#### **SPINNER Beta 1**

Hello! Thank you for purchasing SPINNER, a scene layout tool for assembling VRML worlds in a realtime rendered environment. Using SPINNER, you will be able to import 3D objects in several formats and assemble them into a VRML world. Along the way, you'll be able to manipulate these models in many ways: scale, move, rotate, color, duplicate, modify textures, etc. . There are thousands of 3d files on the Internet. Download free object from our website: http://www.3dweb.com

#### **No Uninstaller**

- 1. Assuming you installed into: "c:\SPINNER", and your windows directory is : "c:\windows", here's how to uninstall
- 2. At a DOS prompt enter the following command: deltree c:\SPINNER
- 3. Answer 'y' at the prompt
- 4. At a DOS prompt enter the following command: "del c:\windows\igl\*.\*"
- 5. At a DOS prompt enter the following command: "del SPINNER.ini"

#### **Conventions**

Single menu items and multiple menu selections are represented with brackets as follows, respectively: [Key1] or [Key2] [Key3]. For example, [Object] [New Sphere] means click on the 'Object' menu option in the 3D View, drag the left mouse button to the submenu option 'New Sphere' then select that option. Keystrokes that should be pressed simultaneousely are represented by brackets. For example, the bracketed items <Control> or <Select> indicate that you should hold down the Control key while selecting an object with your left mouse button. Also if we say <Control> click, this means hold the Control key while simultaneously clicking on an object with the left mouse button.

The term 'scene' refers to a SPINNER file containing objects. When you save a scene it is saved as my\_scene.3dw. You can export a scene to a VRML format which becomes my\_scene.wrl. Keep in mind that you must 'Export' to VRML format not just save a file as a my\_scene.wrl under the [File] [Save] menu.

Whenever we say 'click on an object,' we mean, press the left mouse button then let go. So unless we specify a particular mouse button, we always mean the left mouse button. Right Mouse Click means to press the right mouse button.

When we say 'Drag' an object, we represent this action as clicking and holding the left mouse button while moving the cursor or an object around.

When we say 'Right and Left Mouse Click' we represent this action as simultaneously clicking on the left and right mous buttons. Usually we use this action to climb and dive (pitch, roll, yaw for all you 3D buffs).

Words in quotations usually mean to enter them with the keyboard (such as enter, "Light1" as the new light object). Words in quotations could also imply an action to be performed at dialog boxes. For example, click on the "Y" radio button or Click "Apply." All other uses will use the 'single quotation marks.'

#### **Overview Of Windows**

The first two windows appear at the top of your monitor.

- **3D View** From this window, you can view the current scene in a real time 3D solid-filled rendered window. modifying the viewpoint (see 'Fly Mode' under Options menu). The user may also pick objects in the world (see 'Pick Mode' under Options menu) and move objects around inside the universe (see 'Object Fly' under options menu). This is also the windows where you pick individual polygons for editing.
- **Object Master** This window displays a tree of objects currently in the scene. The user may select different objects by clicking on the object name. If control is held down and you click on another object, multiple objects may be selected and modified. This is useful for using the alignment or moving multiple objects.

The next three windows appear on the bottom of your monitor.

- **Ortho Windows**: The bottom set of windows are called Orthogonal or Ortho Views. These windows are useful for visualizing your objects in one plane at a time. You can not pick (select) objects from these windows (in Beta I) but you can move and rotate preselected objects (objects highlighted in blue) in any of these windows. You can only move objects which are selected. If you selected multiple objects from the Object Master, you can move them simultaneously in any of the Ortho Views.
	- **Top View** A viewpoint looking down the scene (along the Y axis). This is also called the X-Z plane.
	- **Front View** A viewpoint looking at the face of the scene in line (along the Z axis). This is also called the X-Y plane
	- **Side View** A viewpoint looking at the side of the scene (along the X axis). This is also called the Y-Z plane.

#### **Icon Bar**

The icon bar at the bottom of the 3D View contains some of the more frequently used options in the File Menu bar. They are as follows:

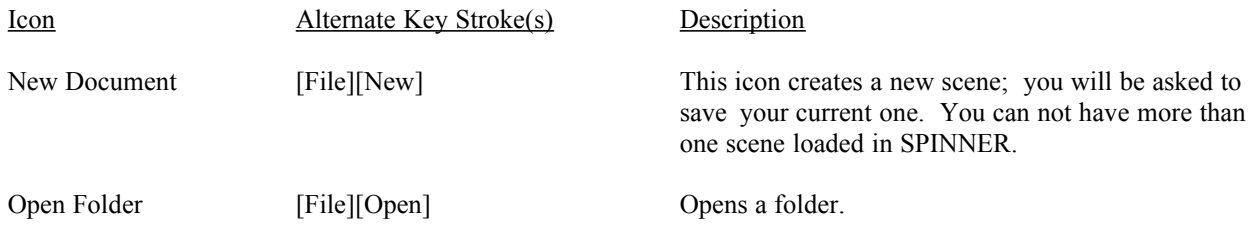

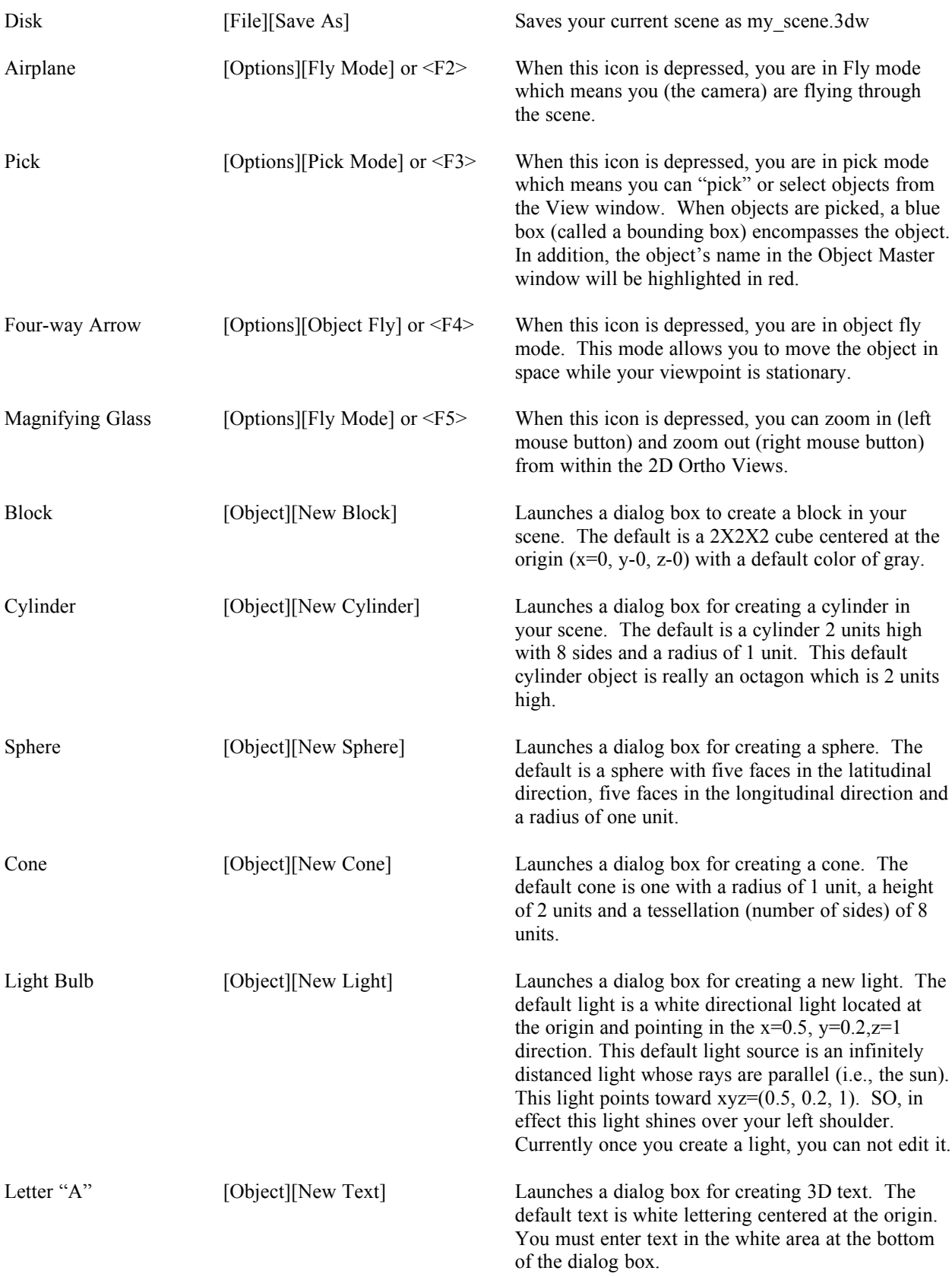

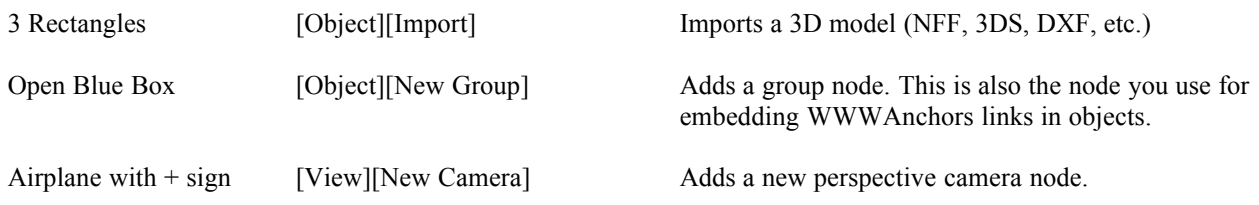

## **Keyboard Shortcuts**

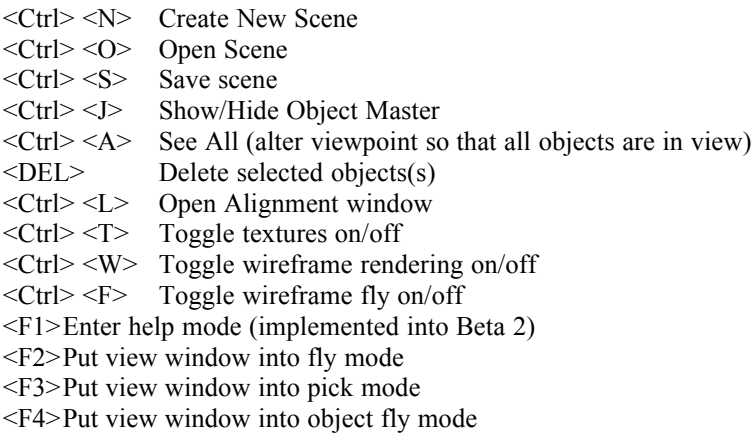

### **Overview of Pull-Down Menus**

#### **File Menu**

This menu contains options to save your work, create a new file, open a new file, save your scenes as VRML files.

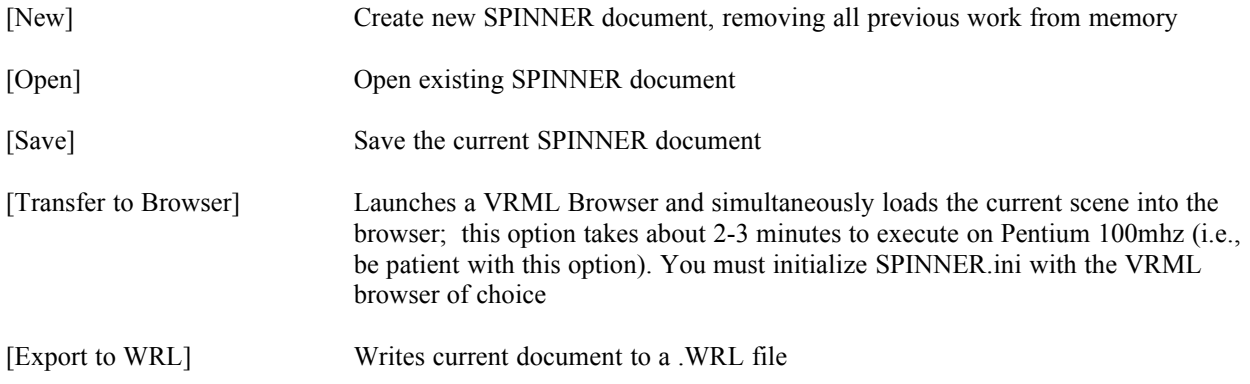

[Exit] Exits SPINNER

#### **View Menu**

This pull-down menu controls cameras, lights and viewpoints. If a check mark appears before each entry, then that camera, viewpoint or light is on; no check mark means it is off. A detailed description follows:

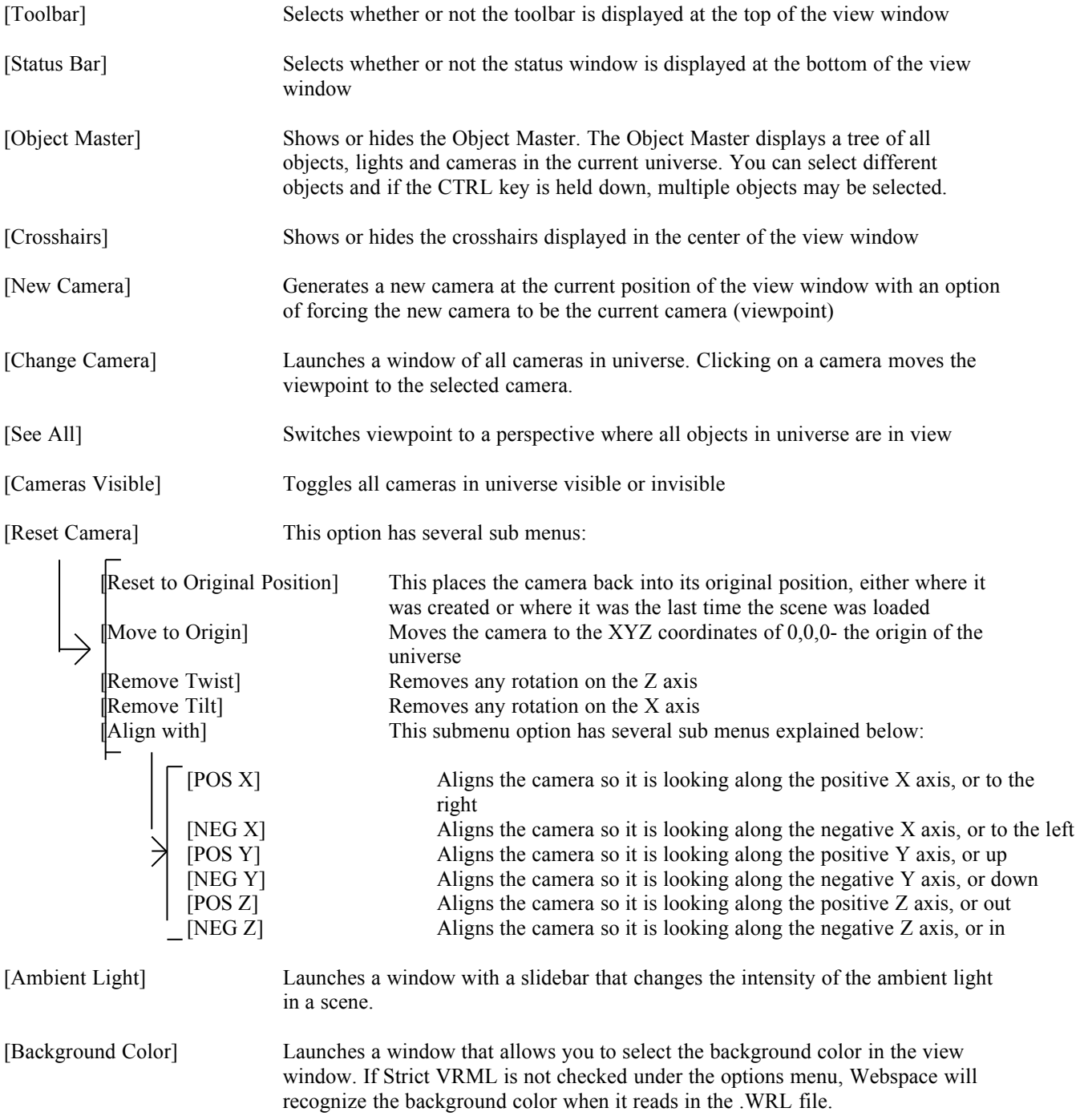

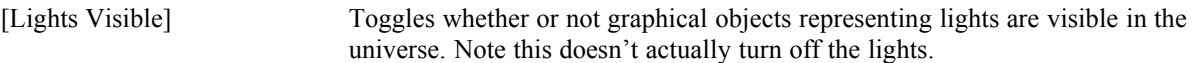

[Default Window Arrangemnt] Resets all windows to the position they are when the program is started.

## **Object Menu**

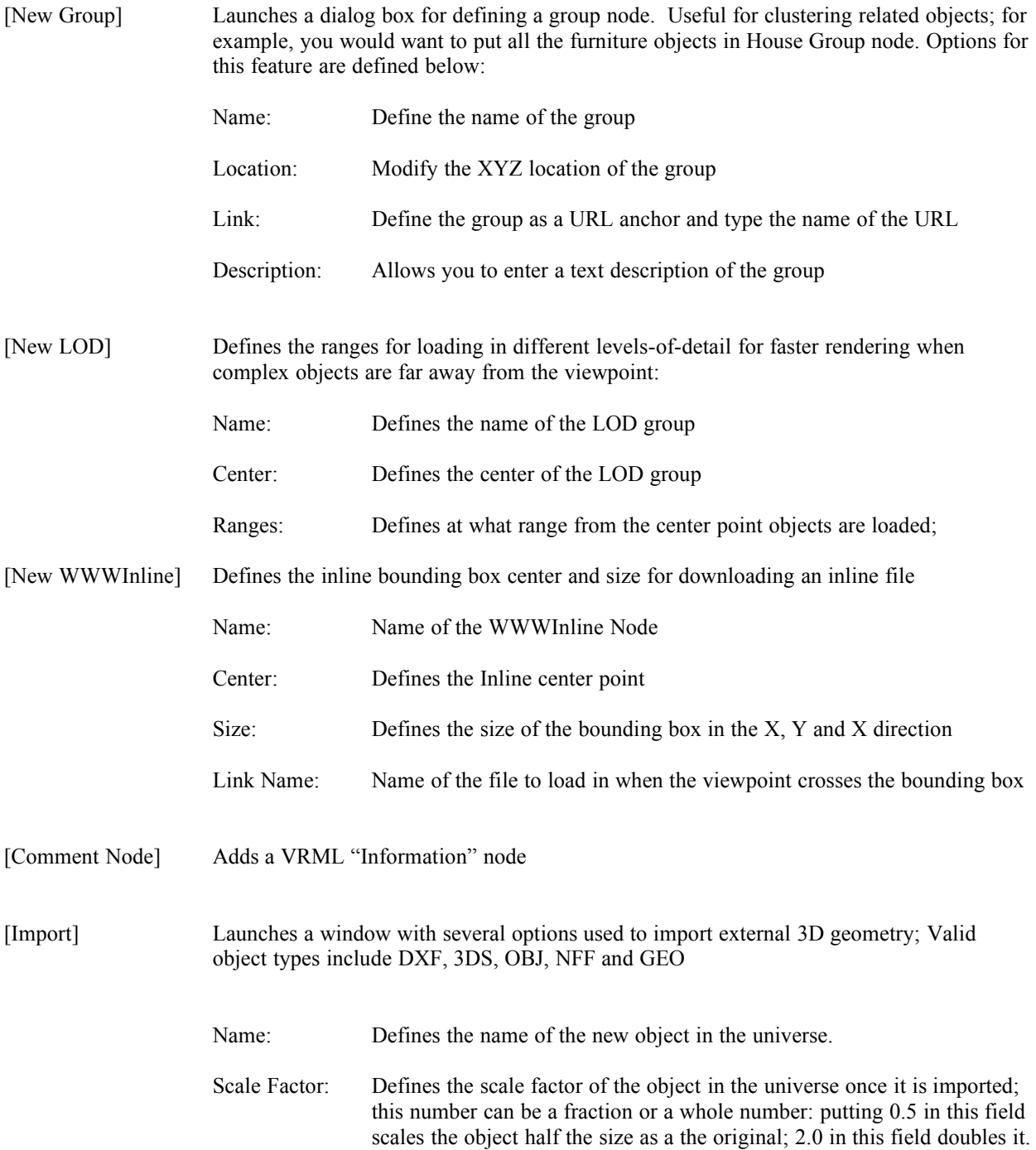

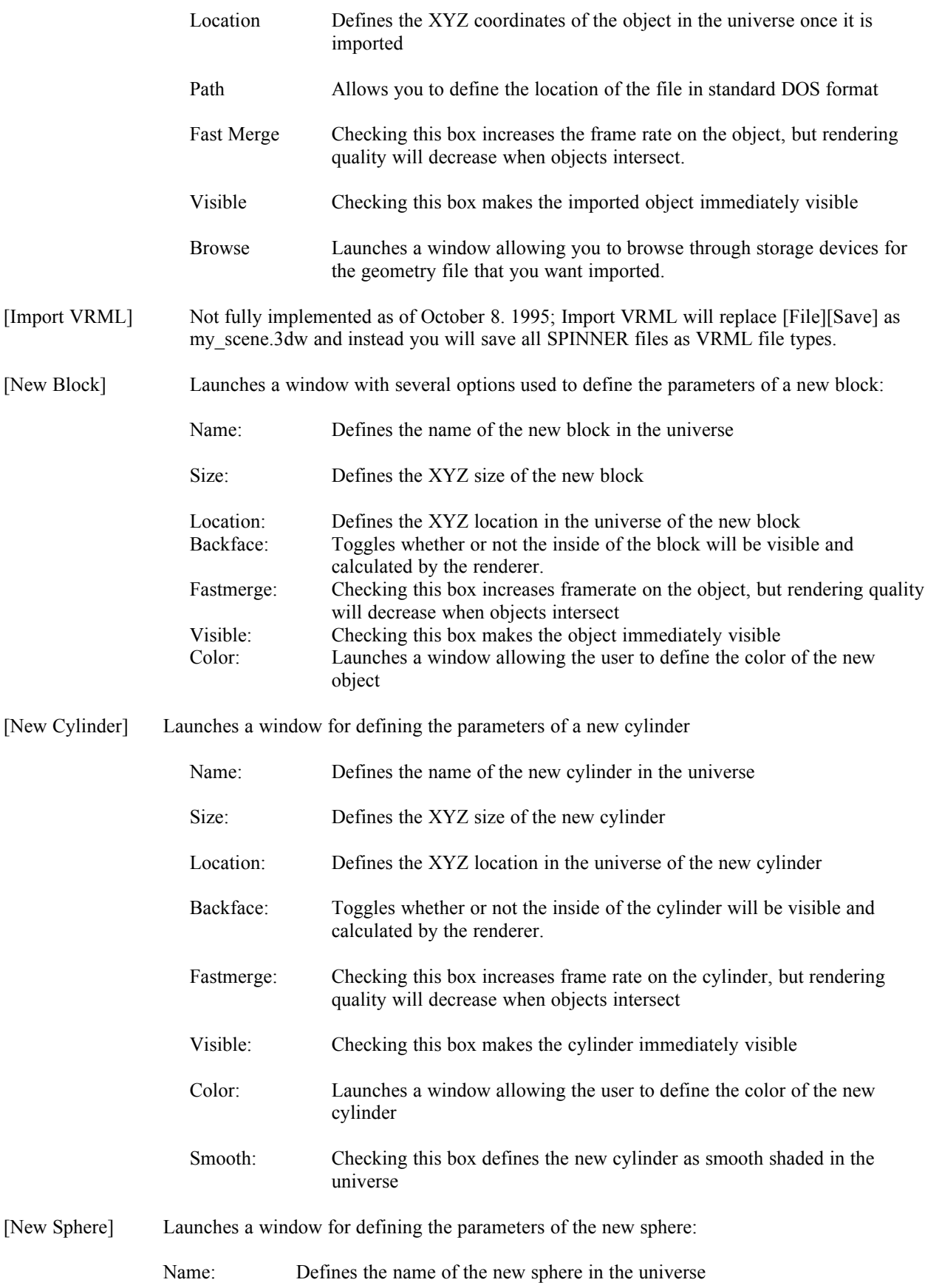

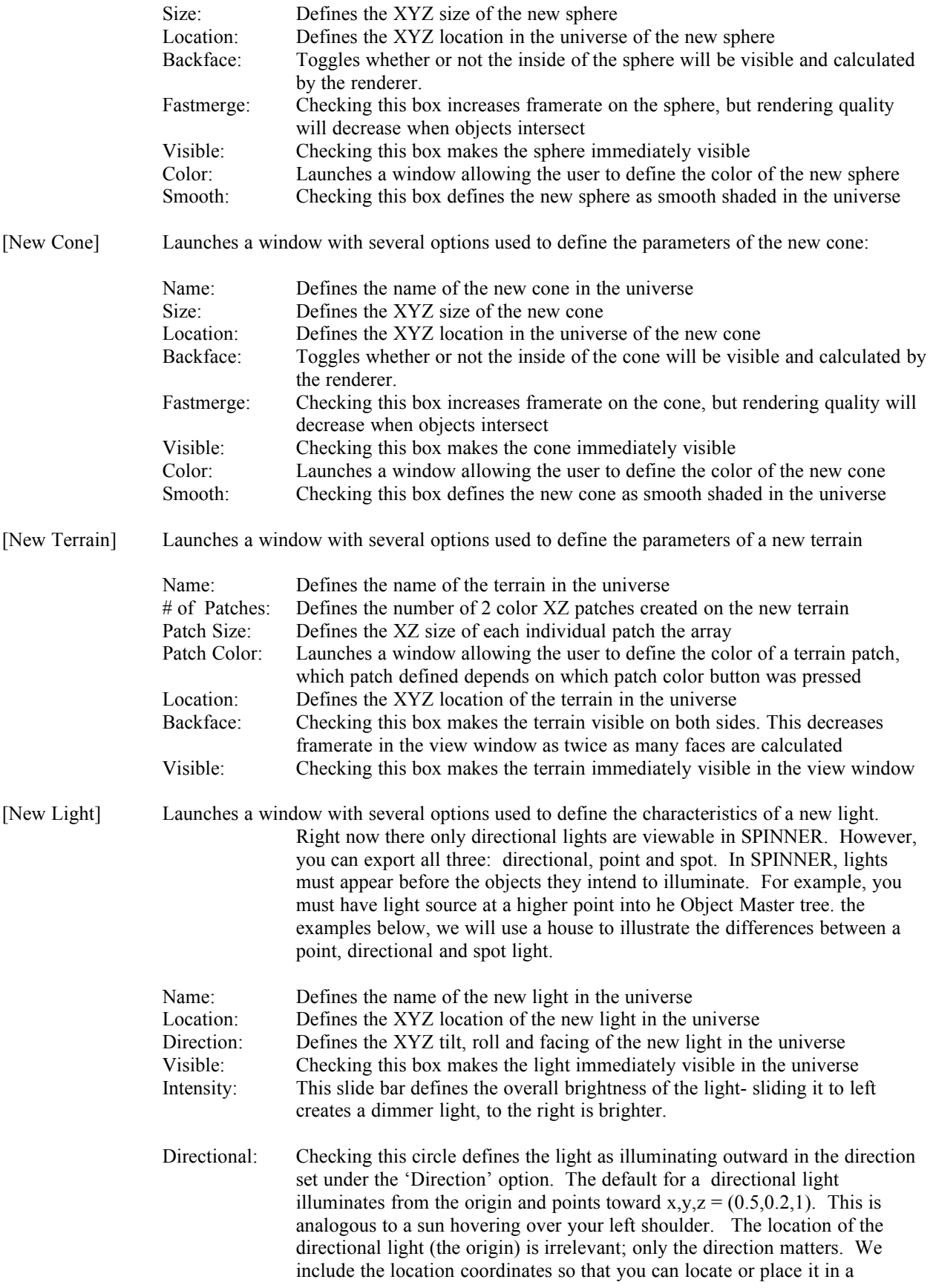

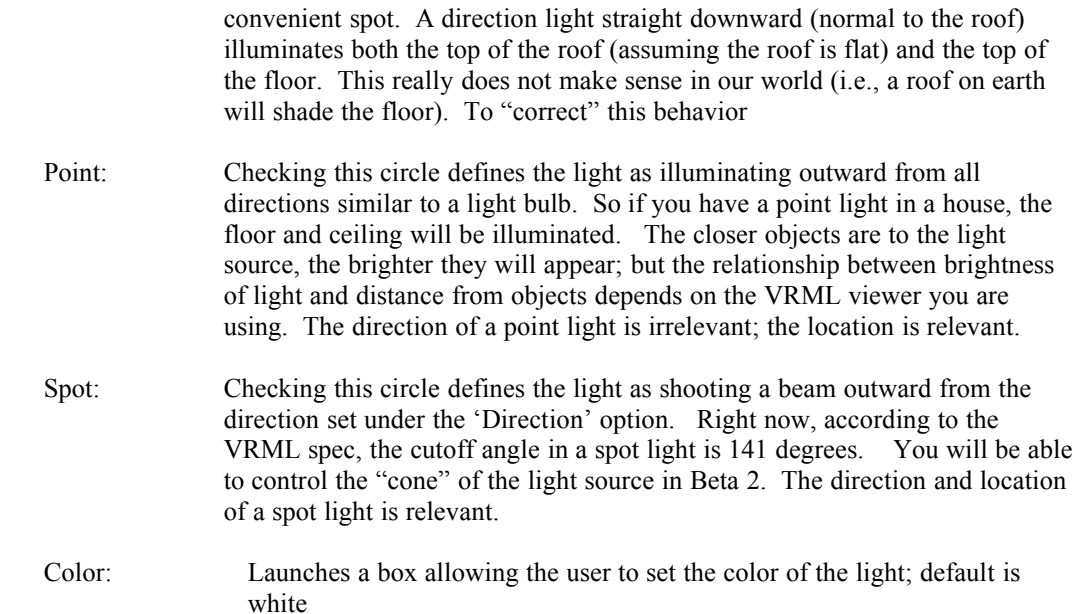

The chart below may be helpful in understanding the differences between a point, spot and directional light:

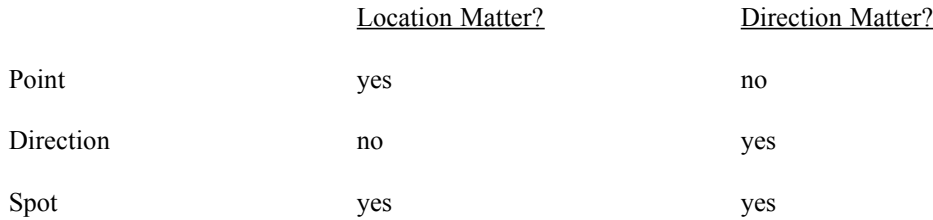

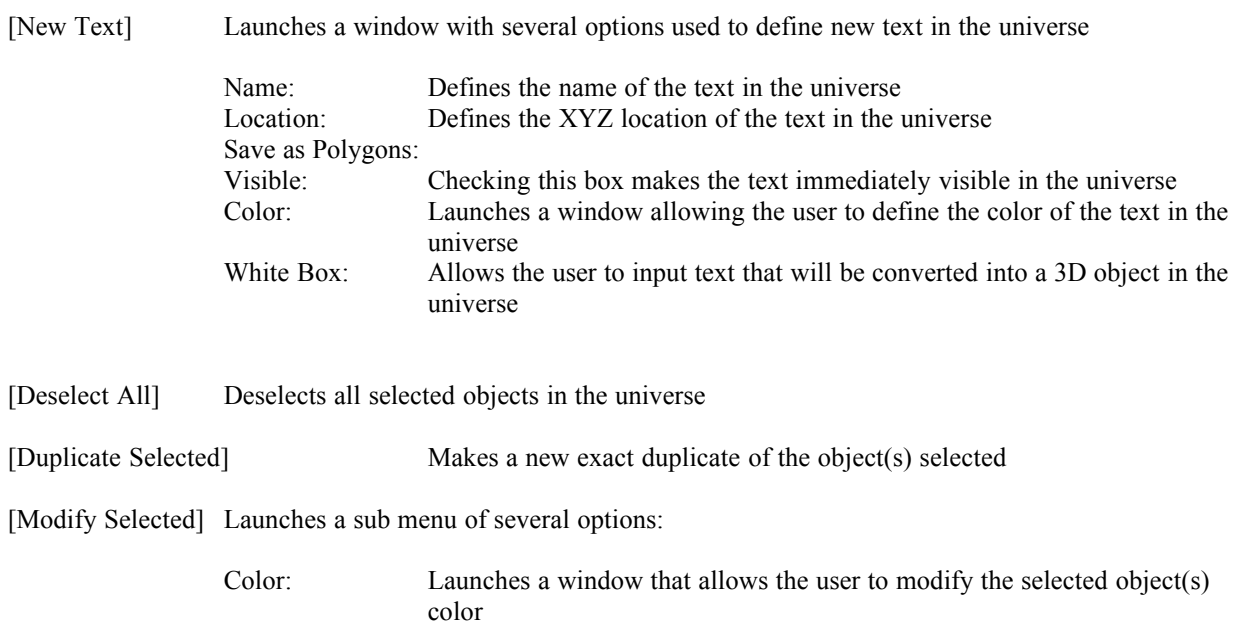

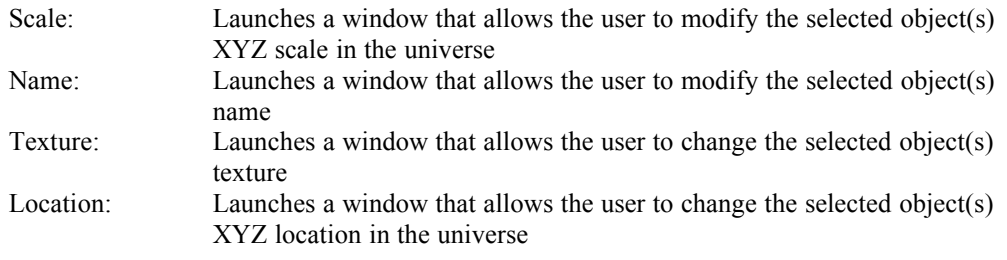

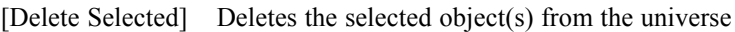

#### **Tools Menu**

[Path] This feature allows you to create a path for a camera or an object for adding animations and motion to you 3D Scene. The VRML spec does not currently support this tool, but once it does you will be able to quickly add object motions (an actual solar system) or animations based on triggers.

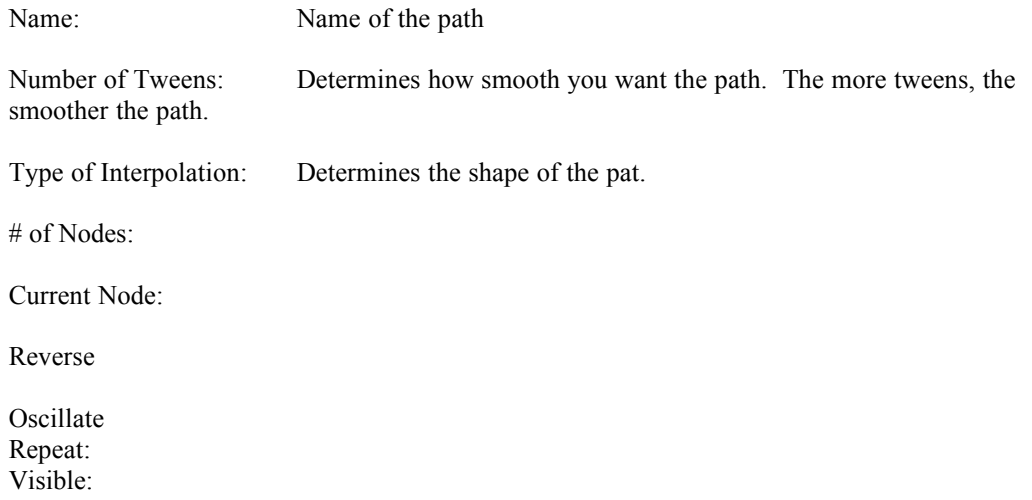

[Align] This feature is useful for aligning objects with each other. For example, you may want to "drop" a lamp EXACTLY on top of a table. With this tool you can align multiple objects along any axis. You can also control where the objects are aligned with respect to one another. For example you can align two object so that their center points share the same X value or you can align two objects so that their sides share the same X value. In the first case one object is inside the other; in the second case the two objects are side-by-side. Launches a window that of several options used to define the type of object alignment. An explanation of each.

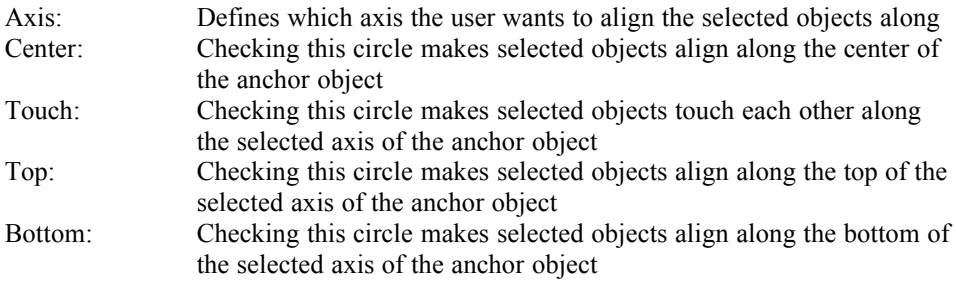

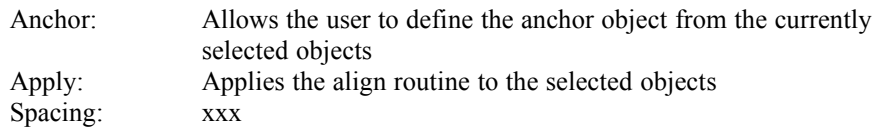

# **Speed Menu**

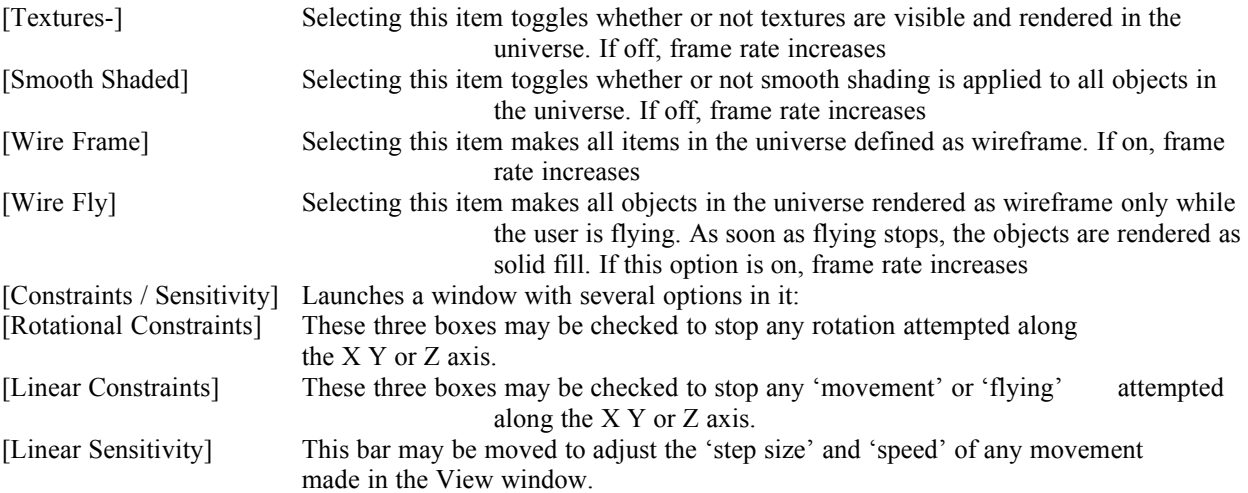

# **Options Menu**

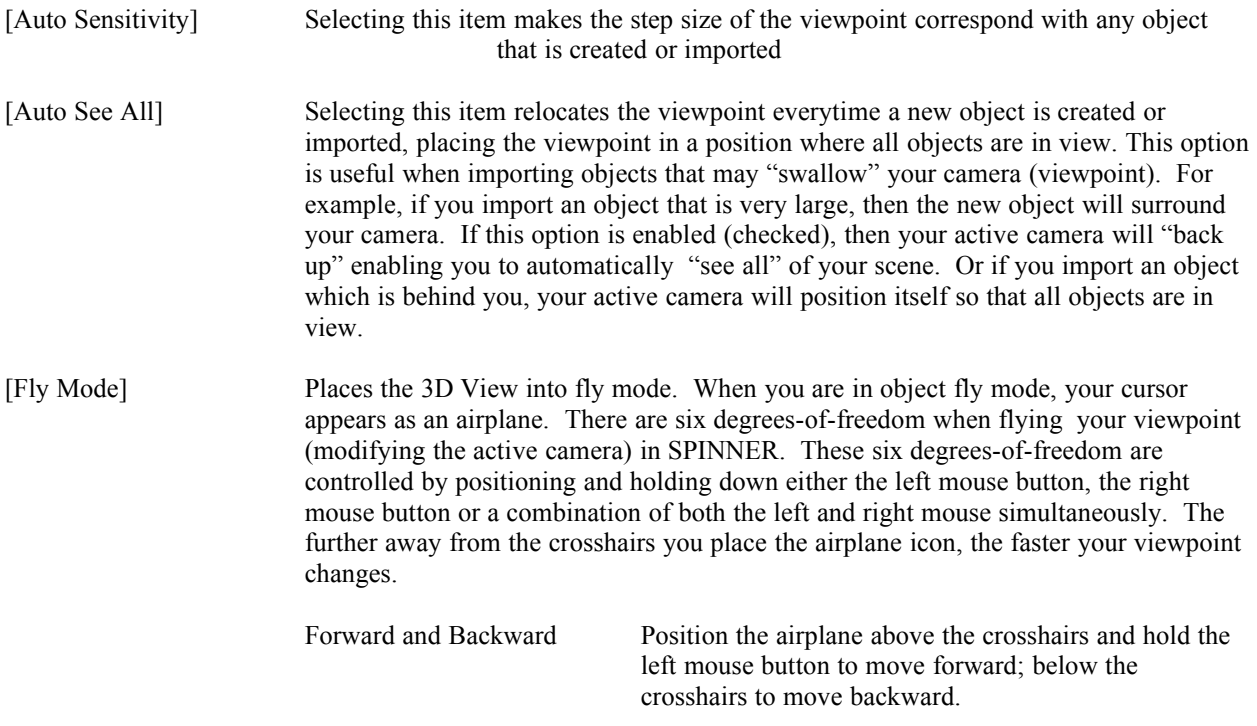

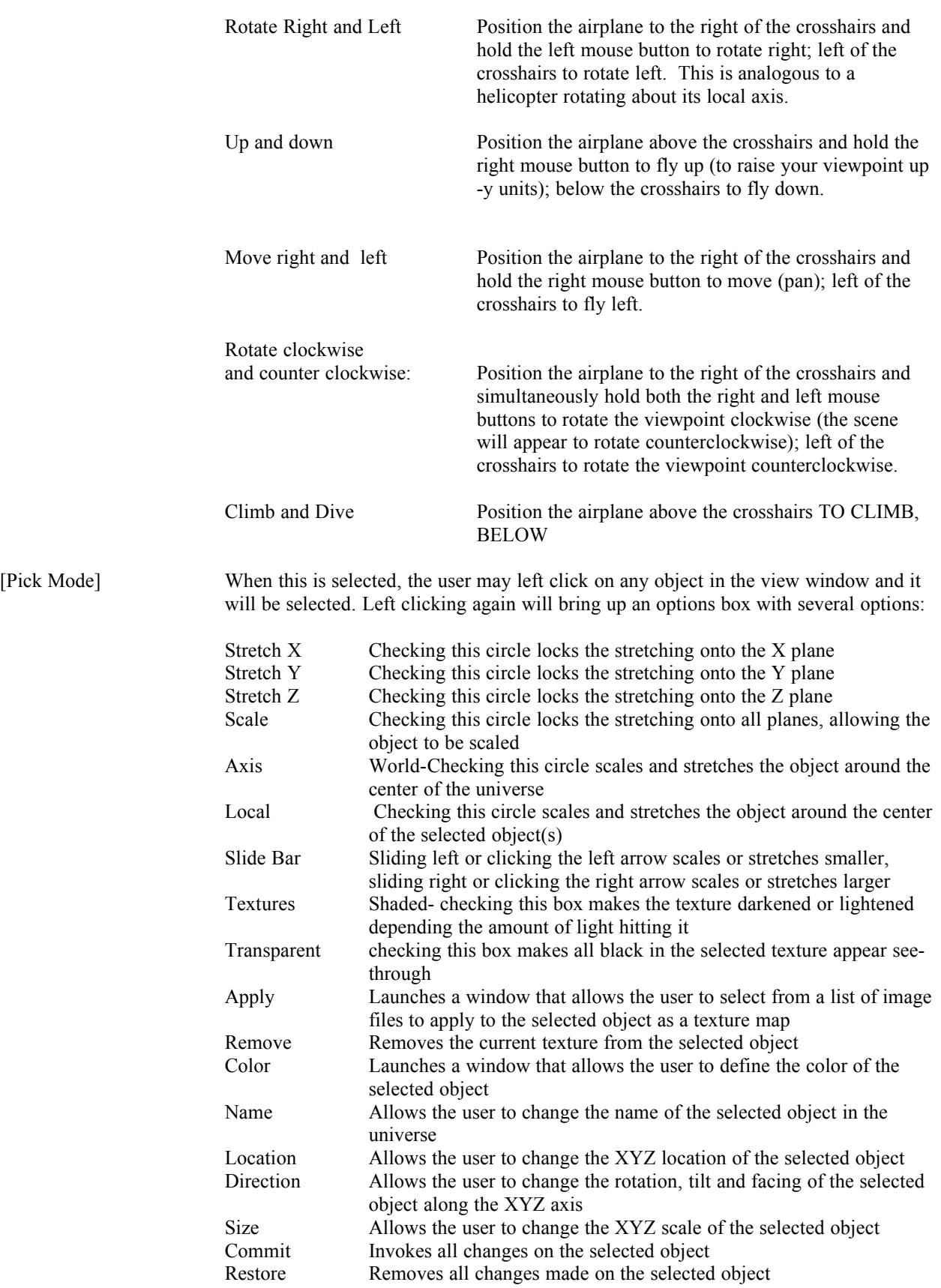

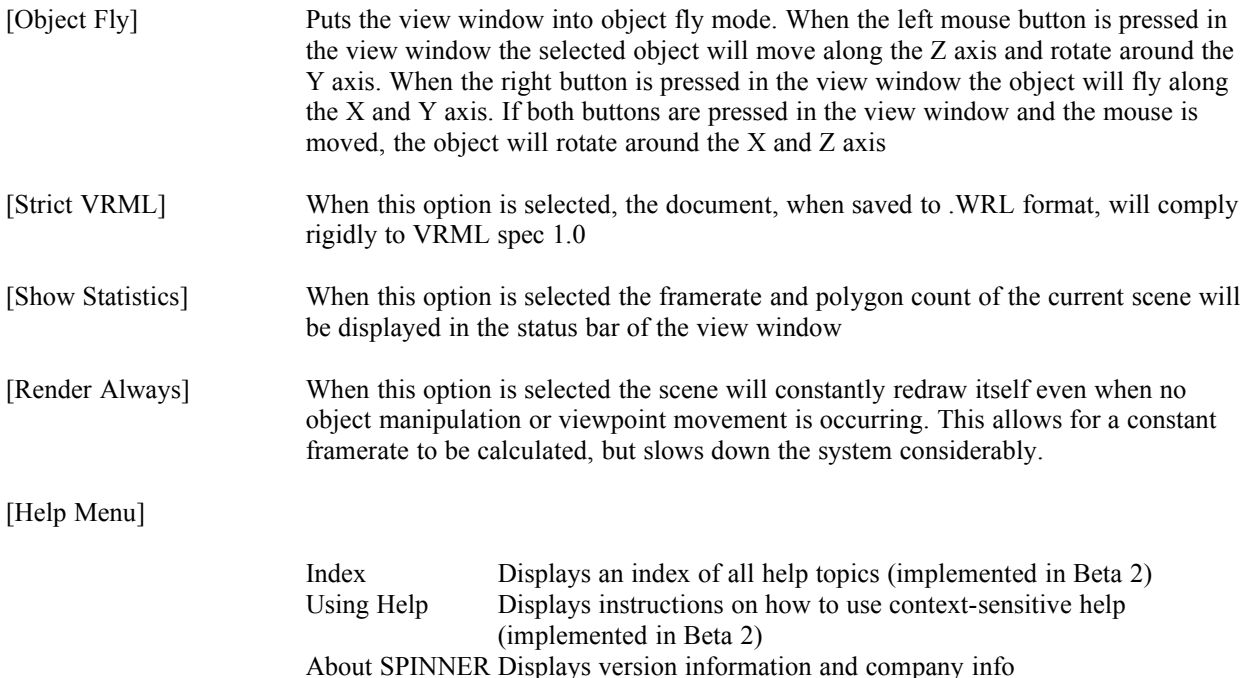